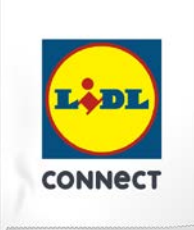

#### **LIDL Connect eSIM-Einrichtung**

Stand: 15. November 2023

#### **So richtest Du Deine eSIM manuell auf Deinem Android-Smartphone ein**

**Beachte:** Diese Einrichtungsmethode eignet sich am besten, wenn Du Dich gerade mit Deinem eSIM-fähigen Smartphone auf der Einrichtungsseite befindest. Bitte stelle sicher, dass während der Einrichtung eine stabile WLAN-Verbindung besteht. Achte außerdem darauf, dass es, je nach Gerät/Hersteller, zu Abweichungen zu den hier abgebildeten Darstellungen kommen kann.

1. Öffne Deine Geräteeinstellungen und wähle **Verbindungen** aus.

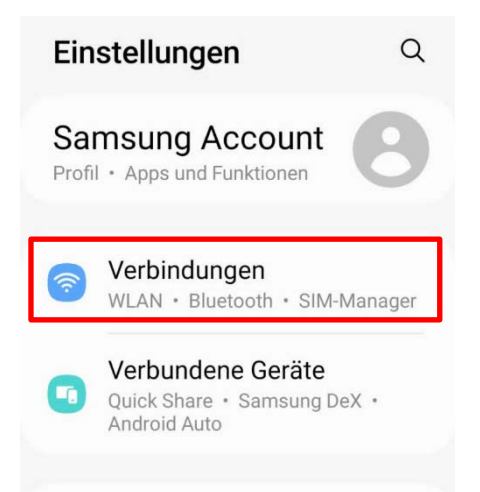

2. Klicke auf **SIM-Manager**, **SIM-Kartenverwaltung** oder Ähnliches und tippe dann auf **eSIM hinzufügen** oder **Mobiltarif hinzufügen**.

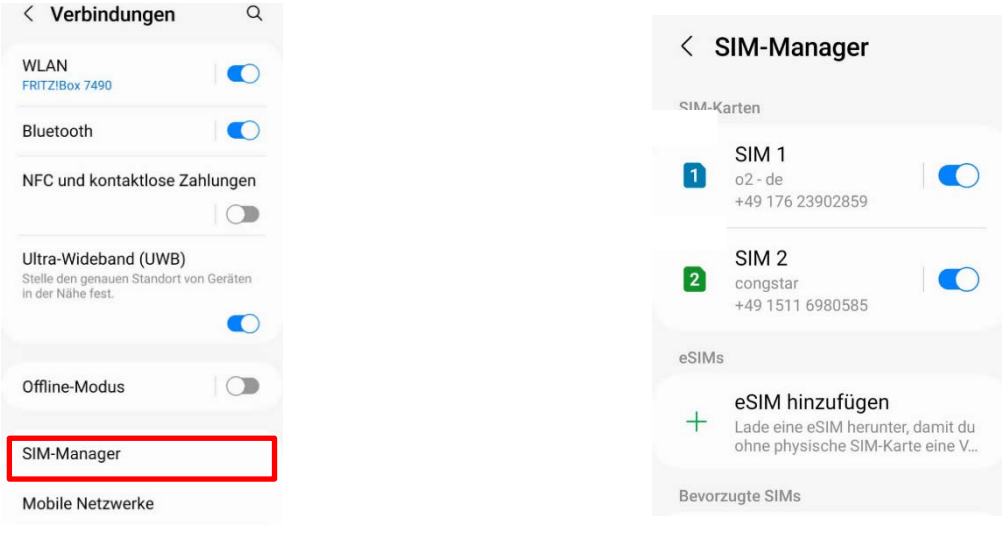

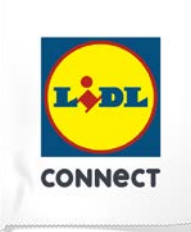

3. Wähle die **manuelle Eingabe** und kopiere je nach Anforderung Deines Geräts die **SM-DP+ Adresse** oder den **Aktivierungscode**, der im Self Service bereitgestellt wurde.

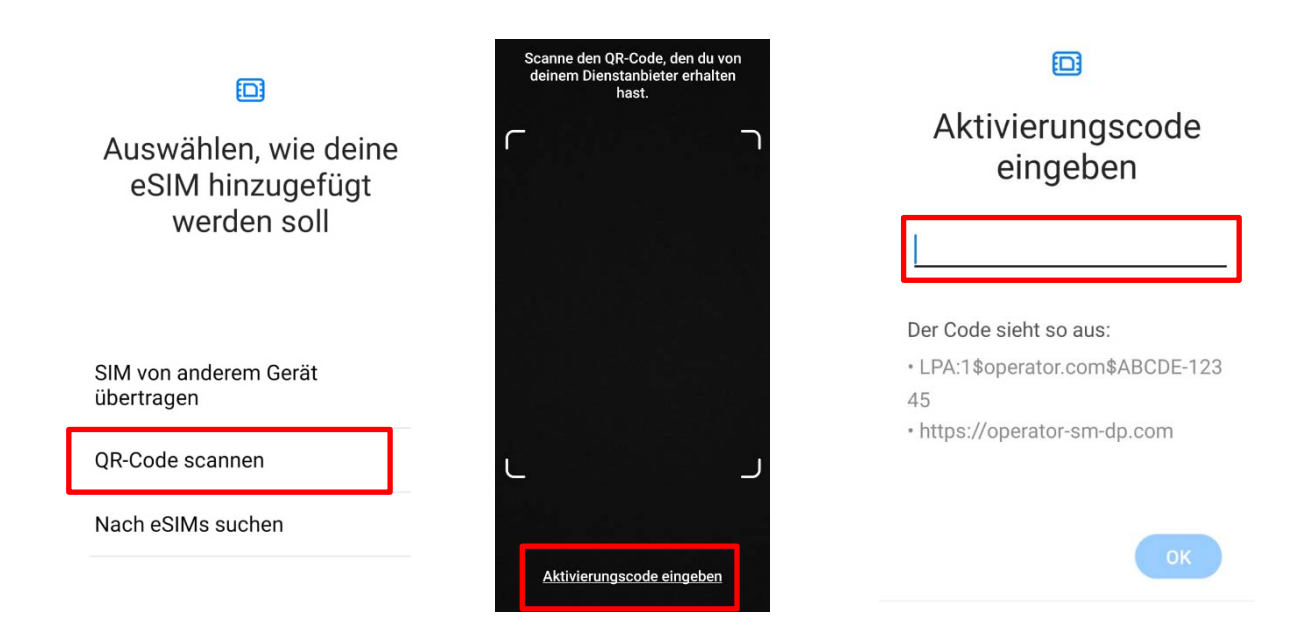

Hier ein Beispiel wie der Code aussehen sollte: **1\$SM-DP+Adresse\$Aktivierungscode**

Gib außerdem den **Bestätigungscode (ePIN)** ein. Dieser wird Dir angezeigt, wenn Du auf das Augen-Symbol klickst.

4. Deine eSIM wird nun hinzugefügt. Du siehst Deine aktive eSIM in Deinem **SIM-Manager.**

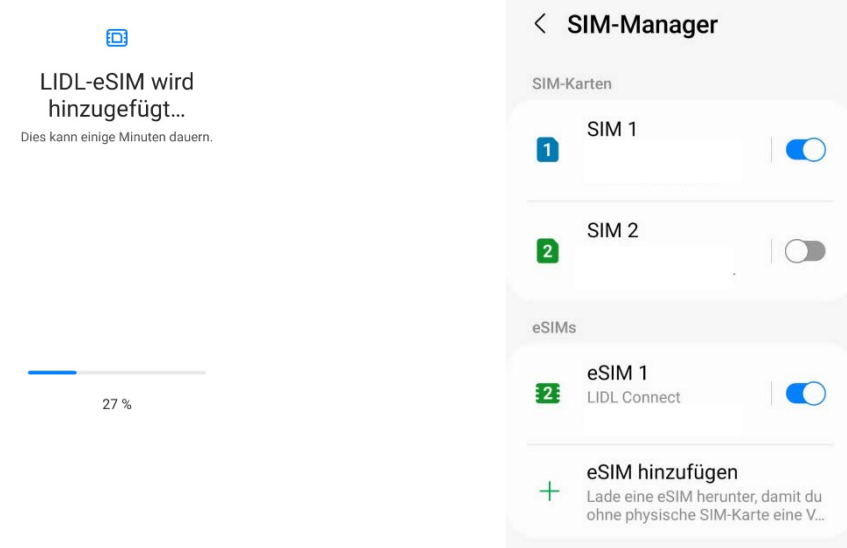

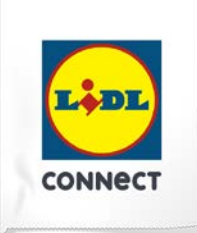

#### **Deine Einrichtung hat nicht funktioniert?**

Wechsel einfach zur Einrichtungsmethode per QR-Code und führe die Schritte der hinterlegten Anleitung durch.

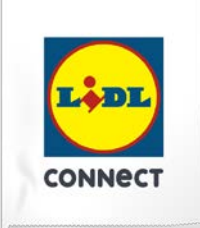